# Entering Student Exceptions in AIS

# **Tutorial**

Audience: Academic Advisers

#### Summary:

This document describes how to enter student exceptions through a student's Academic Advisement Report when requirements have been waived, or when non-standard articulations have been approved

Originator: Advising Systems, Office of the Registrar (advsys@ucsc.edu)

Last Update: November 1, 2016

Contact: [advsys@ucsc.edu](mailto:advsys@ucsc.edu) 1 Last Update: 11/01/2016

# Table of Contents

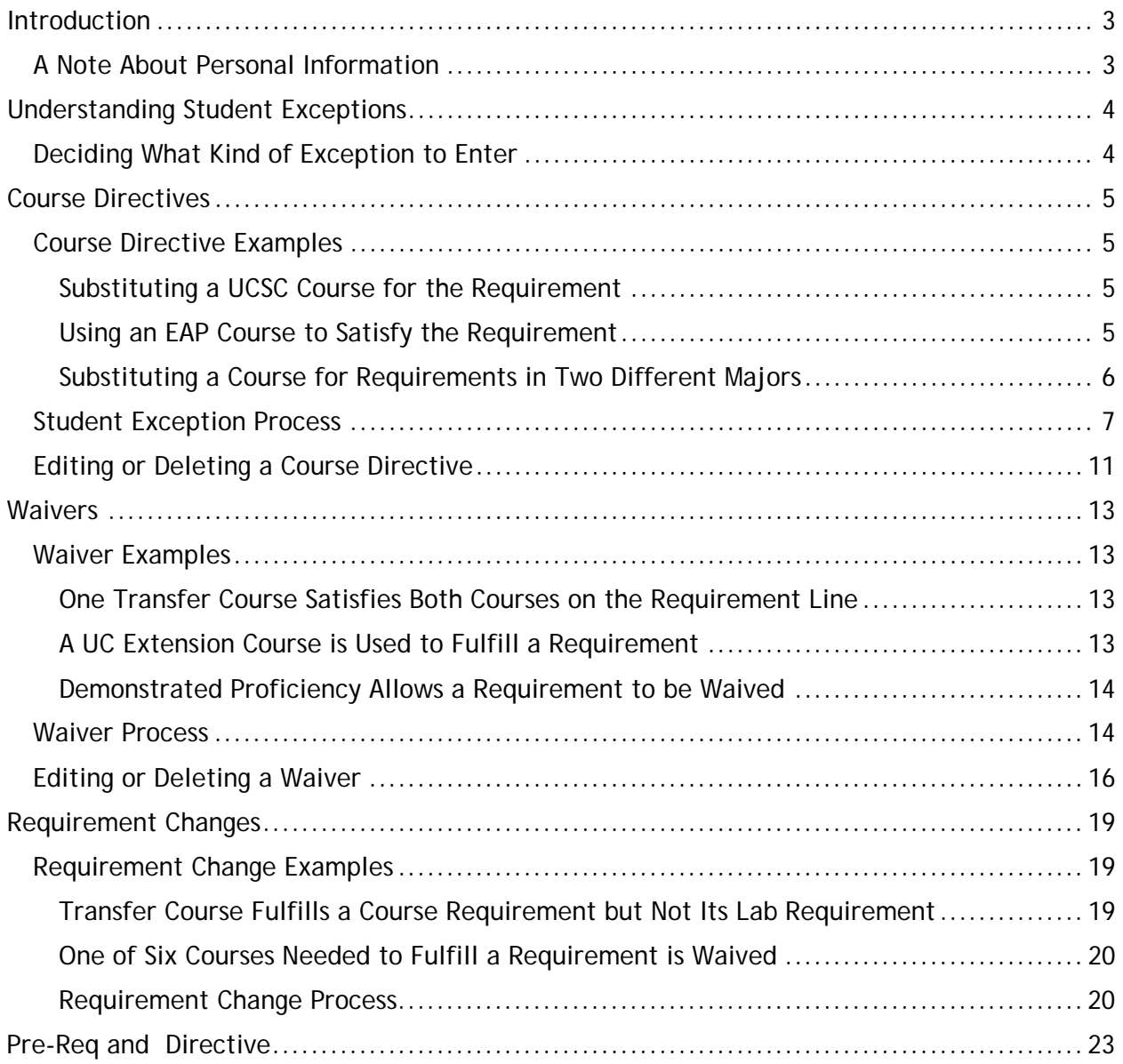

# <span id="page-2-0"></span>Introduction

Student Exceptions is a custom component of the Degree Audit functionality in the UCSC implementation of Oracle Campus Solutions 9.0 (Academic Information Systems). Student Exceptions manages exceptions to degree requirements and displays information to students and academic advisors.

Academic advisers enter exceptions for student requirements through the Academic Advisement Report (AAR). The exceptions are then displayed in the Academic, What-If, and Planner Advisement Reports.

# <span id="page-2-1"></span>A Note About Personal Information

Personal Information displays on each of the Academic Advisement Reports: Name, student ID, and icons for service indicators (holds), and student-requested Non-Release of Information (NRI) indicators when applicable. Clicking on any indicator icon will open a new window with its meaning.

It is imperative that all advisors understand and comply with university policy regarding the use of personal information. We are obligated to protect the privacy of the student records to which we have access. For more information about UC Santa Cruz's policy on the privacy of student records, visit the Registrar's website: <http://registrar.ucsc.edu/>

# <span id="page-3-0"></span>Understanding Student Exceptions

Entering student exceptions in a student's AAR may be necessary when requirements are waived, or non-standard articulations are approved. Because there are varying reasons for substitutions and requirement changes, and because the structure of requirements themselves may vary, there is more than one way to enter student exceptions.

There are 3 different types of student exceptions:

- Course directives
- Waivers
- Requirement changes

Pre-Req & Directive is a fourth type of exception, for Other Credit courses. This option allows you to post a course to Other Credit to satisfy an enrollment pre-requisite and create a Course Directive in one simple transaction using the Pre-Req & Directive option. A Pre-Req & Directive is a type of Course Directive.

# <span id="page-3-1"></span>Deciding What Kind of Exception to Enter

Before you enter a student exception, you will need to make a decision – which category does your student exception fall into?

- Is the course a UCSC, EAP, UCSC extension course appearing on the UCSC transcript, or UCDC course?
	- o Yes enter a Course Directive.
	- o No Is it a Waiver?
- Is it transfer, test credit, or a UCSC extension course not appearing on the UCSC transcript, that fully satisfies the requirement line?
	- o Yes enter a Waiver.
	- o No it must be a requirement change.
- Is it transfer, test credit, or a UCSC extension course not appearing on the UCSC transcript, that partially satisfies the requirement line?
	- o Yes enter a requirement change.

The next sections explain when and how to enter course directive, waivers, and requirement changes through the Academic Advisement Report.

Contact: [advsys@ucsc.edu](mailto:advsys@ucsc.edu) 4 Last Update: 11/01/2016

# <span id="page-4-0"></span>Course Directives

Course Directives are the most common student exception entered. Use a course directive when the course that you want to substitute appears on the UCSC transcript, including EAP and UCDC courses. Always use a Course Directive if you can; but they are not used for transfer courses.

Course Directives are also used for upper division course sharing.

# <span id="page-4-1"></span>Course Directive Examples

### <span id="page-4-2"></span>Substituting a UCSC Course for the Requirement

A Computer Science BS student has taken Math 11A and received an A+. Because of their exemplary grade, they are allowed to substitute Math 11A in place of the Math 19A requirement. Since this is UCSC coursework, we use a Course Directive to enter the exception.

 $\nabla$  MATH 19A

Not Satisfied: MATH 19A (R483, L10)

- Courses: 1 required, 0 taken, 1 needed

 $\left[ \begin{array}{ccc} \text{create exception...} & \text{\large\ensuremath{\div}} \end{array} \right]$  Go

The following courses may be used to satisfy this requirement:

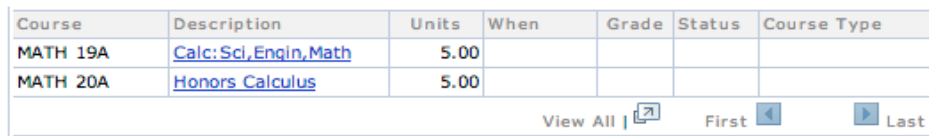

# <span id="page-4-3"></span>Using an EAP Course to Satisfy the Requirement

An Environmental Studies BA student takes a UCSC EAP approved Ecology course while abroad in New Zealand. It is approved by the ENVS department to count as the Natural Science Based elective requirement for the major. Since this is EAP coursework, we use a Course Directive to enter the exception.

Contact: [advsys@ucsc.edu](mailto:advsys@ucsc.edu) 5 Last Update: 11/01/2016

#### Not Satisfied: One Natural Sciences Based Elective (R525, L6)

```
create exception... \div (Go)
```

```
- Courses: 1 required, 0 taken, 1 needed
```
The following courses may be used to satisfy this requirement:

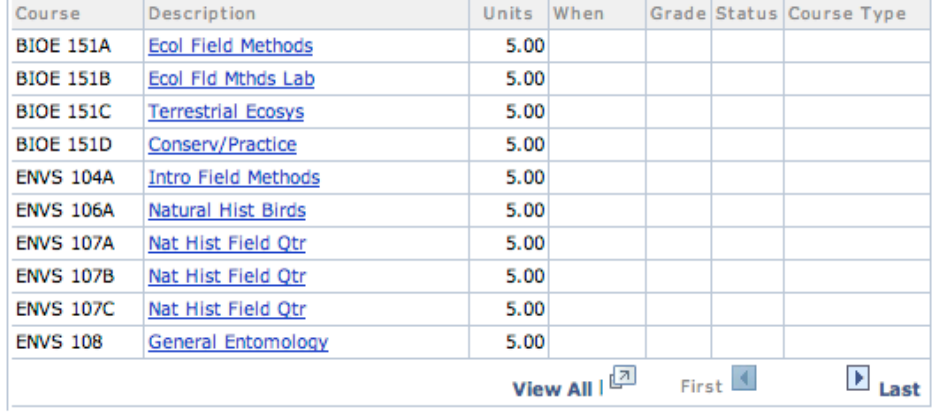

#### <span id="page-5-0"></span>Substituting a Course for Requirements in Two Different Majors

A Psychology BA & Sociology BA double major has met with the advisor of each department and has worked out that they will be able to use SOCY 103B to satisfy a requirement for each major. In order to course-share, a course directive will can be entered by each advisor on their respective requirement lines.

SOCY 103B for PSYC Outside Course Requirement (R334, L10):

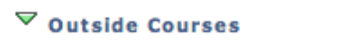

Not Satisfied: This requirement verifies that at least one approved outside course has been taken - list available at http://psych.ucsc.edu/ . (R334, L10)

create exception...  $\div$   $\big)$  Go

- Courses: 1 required, 0 taken, 1 needed

The following courses may be used to satisfy this requirement:

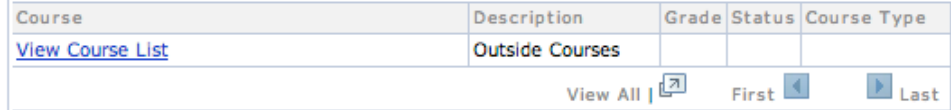

SOCY 103B for SOCY 103B Course Requirement (R265, L10):

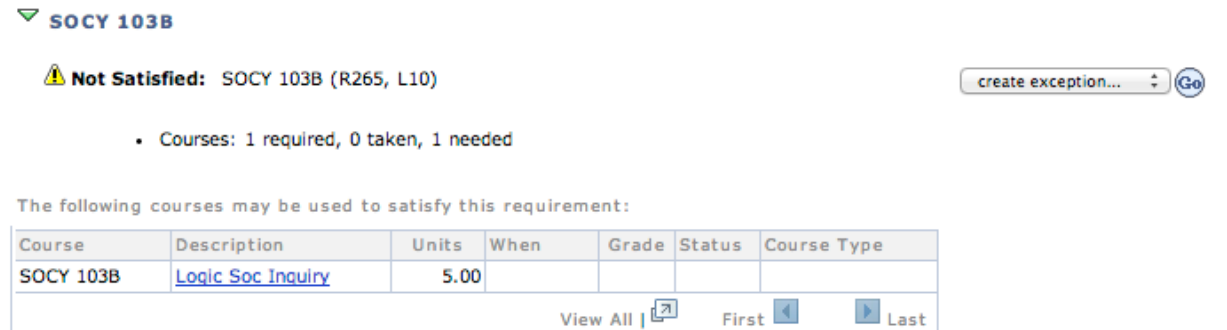

# <span id="page-6-0"></span>Student Exception Process

In this example, a student exception is entered for a Computer Science BS student to substitute TIM 194-01F, completed in F12 at UCSC with grade A+, for CMPE 110 (R123, L20).

- 1. Run Student's AAR.
- 2. Locate requirement for exception (R123, L20).
- 3. From the Create Exception drop-down menu, select Course Directive and click Go.

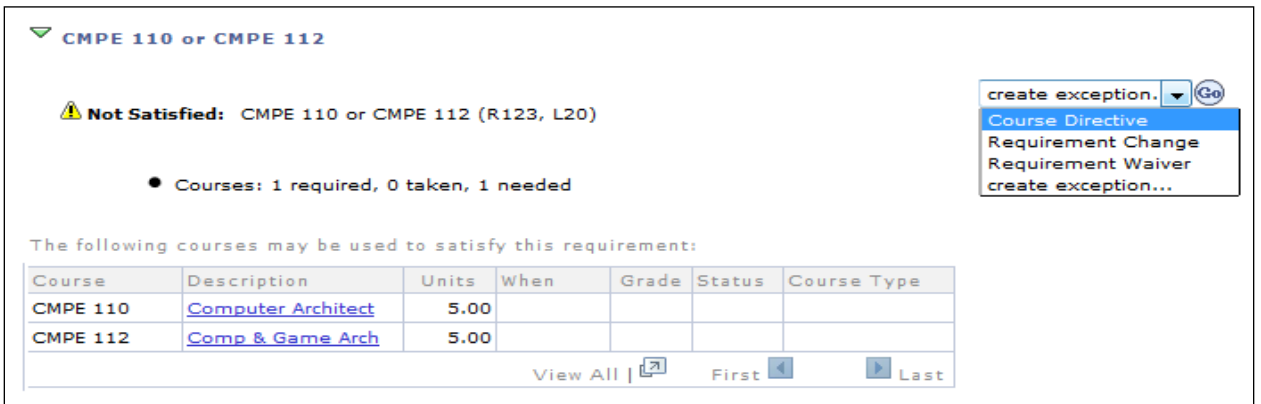

4. The Authorize Student Exceptions form appears:

### **Authorize Student Exceptions**

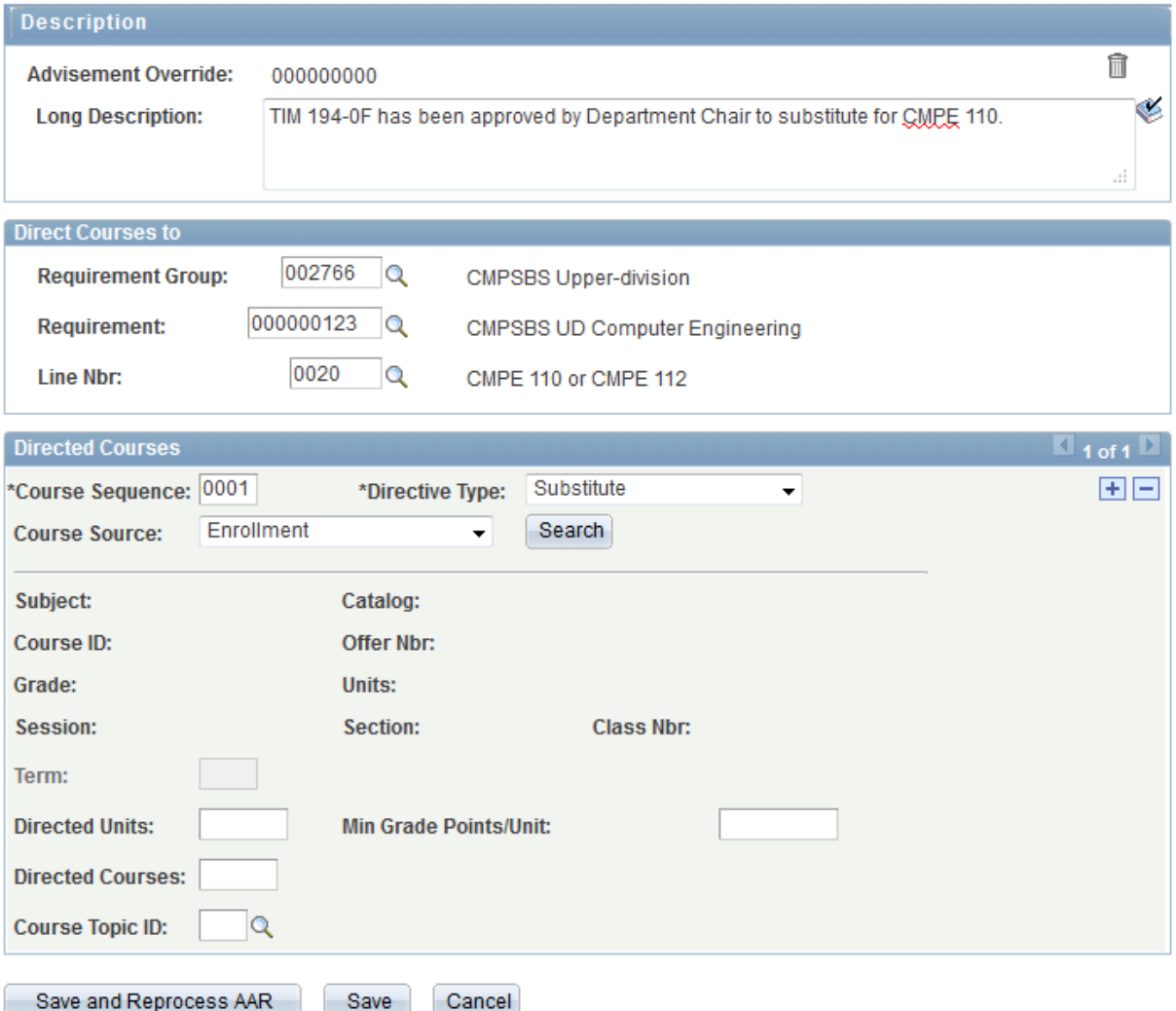

- 5. Enter the Long Description to describe the substitution. Include the subject and catalog number of the course you are using as a substitution, the institution (if not UCSC) and the requirement you are satisfying. Example: TIM 194-0F has been approved by Department Chair to substitute for CMPE 110.
- 6. Click the Search button.

7. Once you have clicked search, a new page appears that will let you search for the desired course. Enter the subject area and click search.

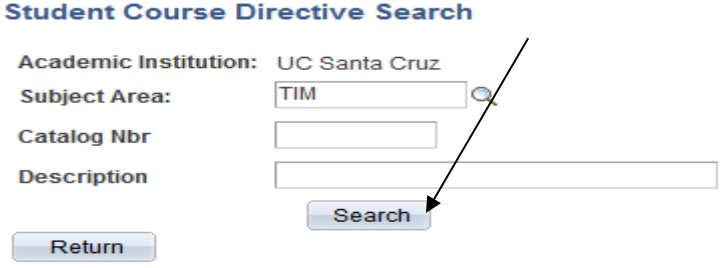

8. A list of all TIM courses that this student took now appears, along with the grade received and the quarter when the class was taken. Select the desired course by clicking on the check box, verify that the student has received a passing grade and click return.

This will return you to the Authorize Student Exceptions Page. Notice that information about the selected course is now displayed in the exception.

# **Authorize Student Exceptions**

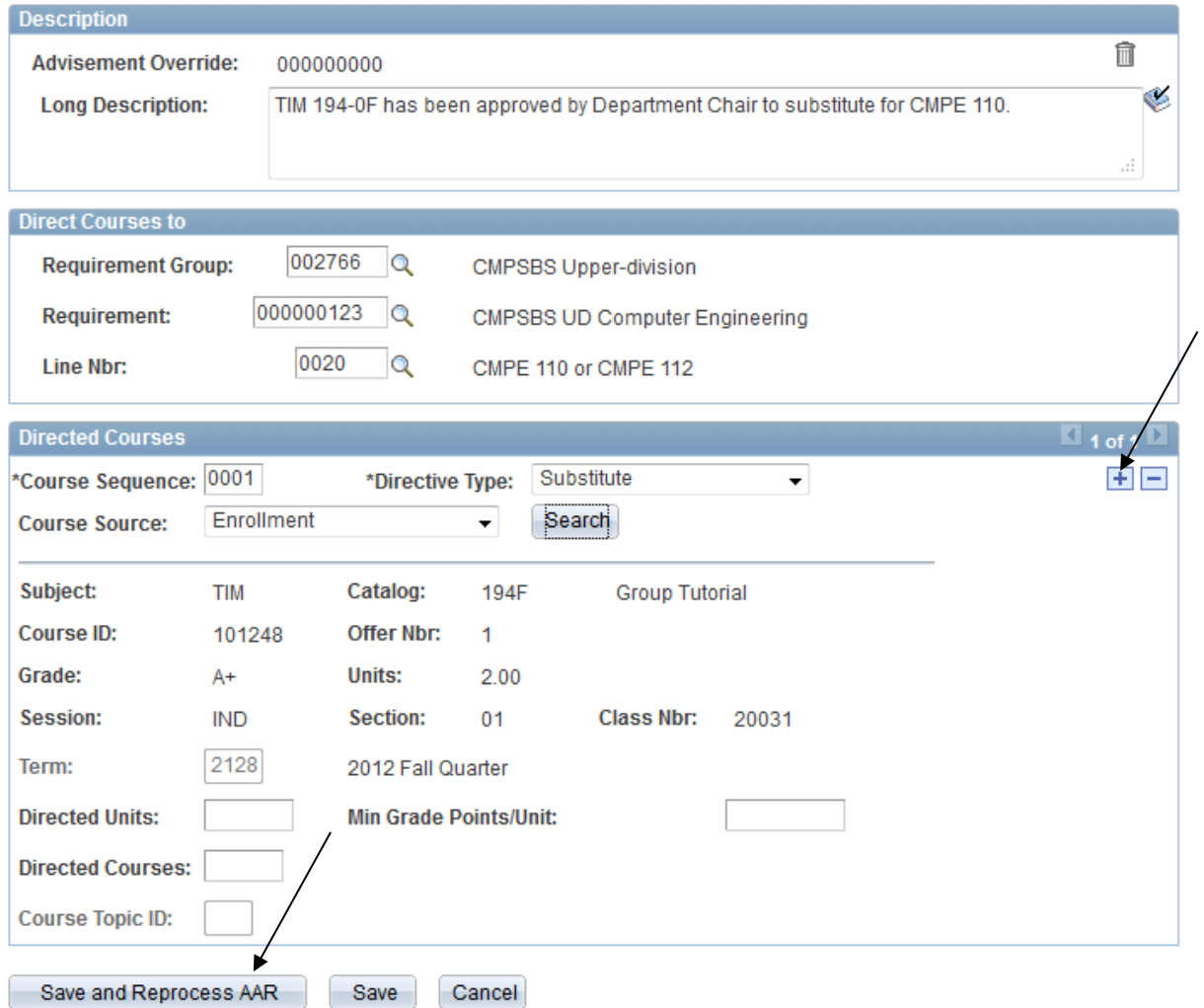

- 9. If you would like to apply more than one course to this requirement, click the plus sign in the directed courses section to add additional courses.
- 10.Click Save and Reprocess AAR. When the AAR appears, notice that the requirement is now displaying as satisfied with the exception you have entered. If you click Save instead, the system will create the exception and return to the AAR without reprocessing the AAR data. This can save time if you have several exceptions to enter on this AAR. You can reprocess and check your work after entering all of your exceptions. If you click cancel, the exception will not be created and you will return to the AAR.

# <span id="page-10-0"></span>Editing or Deleting a Course Directive

To edit or delete this directive through the AAR:

1. Select Course Directive from the create exception drop-down menu for the requirement, and click Go.

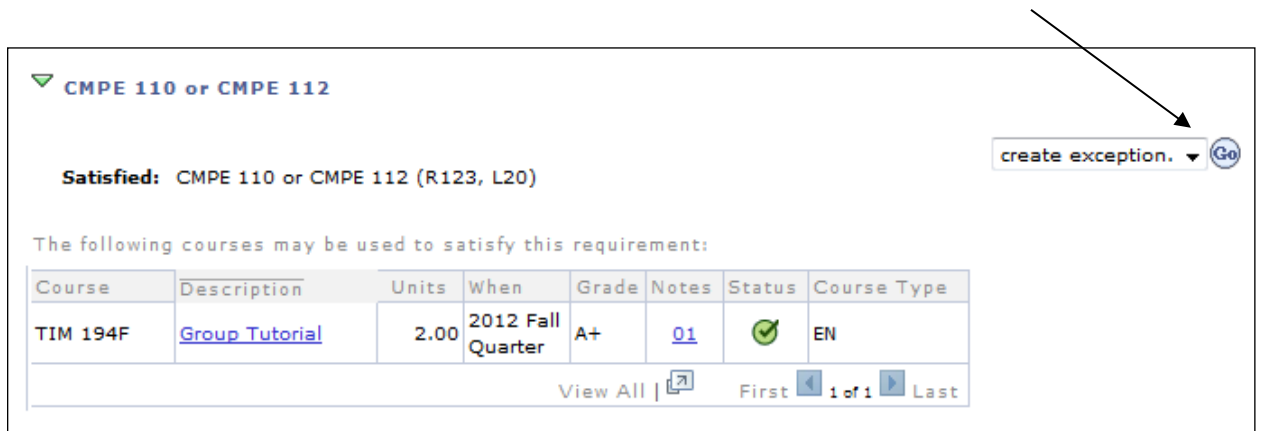

2. This will return you to the Authorize Student Exceptions page; the course directive information appears there.

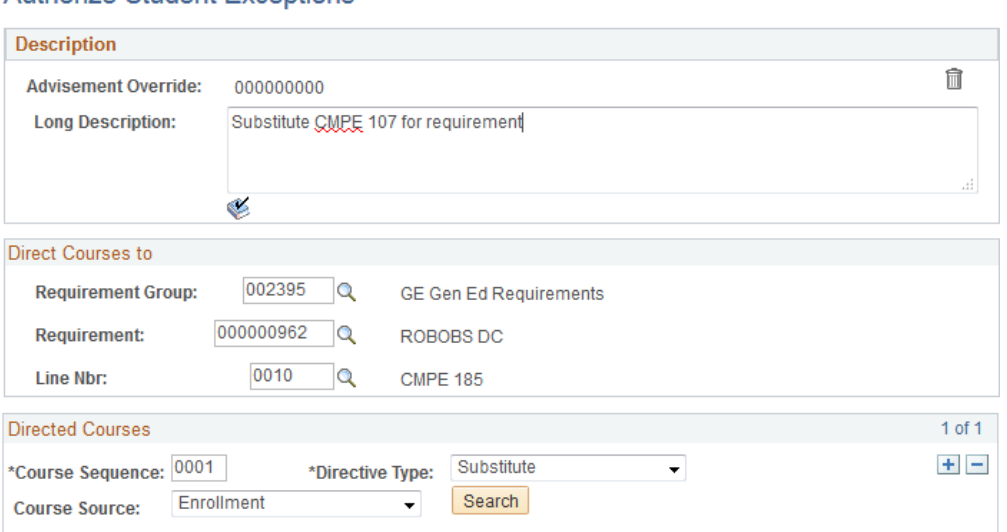

#### **Authorize Student Exceptions**

To Edit the Course Directive:

- 1. Make your changes to the course directive information on the page.
- 2. Click the Return and Reprocess AAR button at the bottom of the page.

Return and Reprocess AAR

When the AAR appears, the exception for this requirement includes your modification.

#### **To Delete the Course Directive:**

1. Click the Trash Can icon near the top of the Authorize Student Exceptions page.

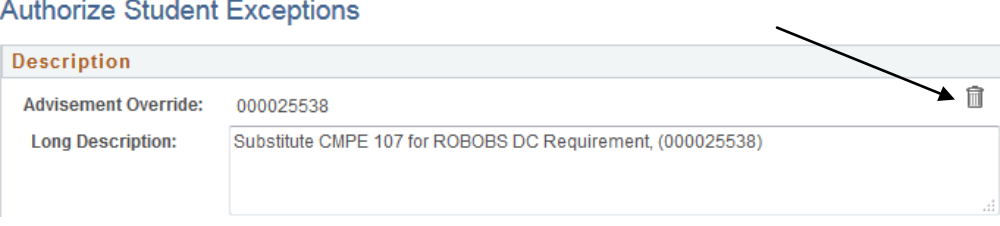

2. A warning message appears: Click OK to delete the exception

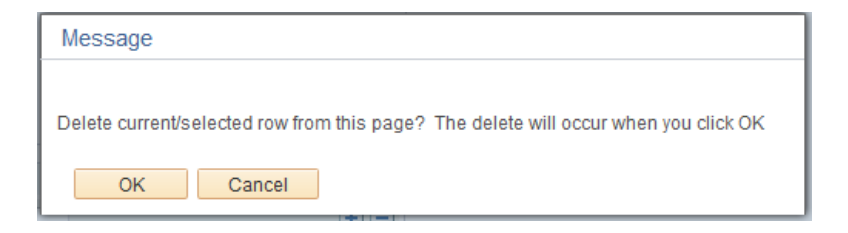

3. The exception is now deleted. Click the Return and Reprocess AAR button to finalize the transaction.

Return and Reprocess AAR

When the AAR appears, the course directive is gone, and the requirement is no longer satisfied.

.

# <span id="page-12-0"></span>**Waivers**

Waivers may be used for three purposes-

- Only one course is required by that line of the requirement, and transfer credit, test credit, or UC extension courses not appearing on the UCSC transcript are being used to satisfy the requirement line.
- More than one course is required by that line of the requirement, and transfer credit, test credit, or UCSC extension courses not appearing on the UCSC transcript are being used to satisfy the requirement line.
- Waiving requirement line.

In all cases, what determines the use of the waiver is whether you are satisfying the requirement with courses that are not in the UCSC transcript, and to what extent are you satisfying the requirement with your exception. If after your exception is entered, the requirement will be **satisfied in its entirety** by courses that are not in the UCSC transcript, you will use a waiver.

# <span id="page-12-1"></span>Waiver Examples

### <span id="page-12-2"></span>One Transfer Course Satisfies Both Courses on the Requirement Line

A Computer Engineering BS student has transferred into UCSC having completed CS 20J at Cabrillo College. This course articulates to CMPE 12A and 12L at UCSC. Since **both** courses of the requirement line (R37, L10), are being satisfied with transfer credit from another institution, a waiver will be used to enter the student exception. After the waiver is entered, the requirement will be satisfied in its entirety.

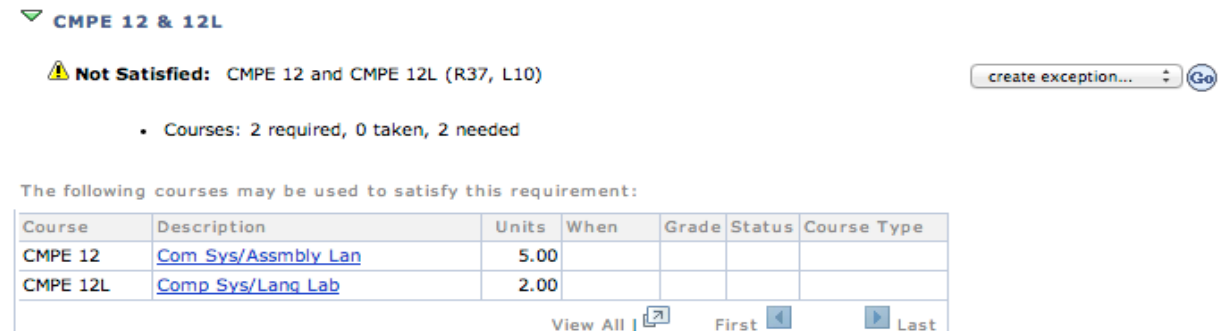

### <span id="page-12-3"></span>A UC Extension Course is Used to Fulfill a Requirement

A Psychology BA student has taken PSYC 100 through UC Extension. In this case, PSYC 100 is not the last class the student needs to fulfill their graduation requirements. As such, the

Contact: [advsys@ucsc.edu](mailto:advsys@ucsc.edu) 13 Last Update: 11/01/2016

course and grade will not appear on their UCSC transcript and waiver will be entered in the student's AAR for the exception. Note that PSYC 100 is an Extension course, not a UCSC course, and it is a single course requirement on a single line, (R910, L10). After the waiver is entered, the requirement will be satisfied in its entirety.

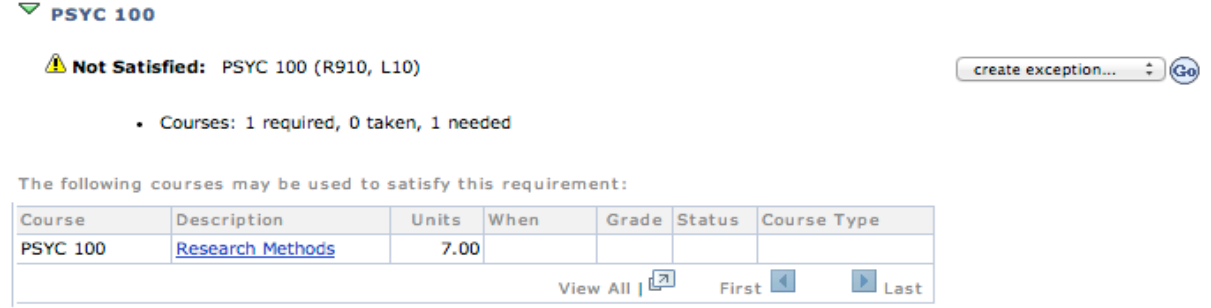

# <span id="page-13-0"></span>Demonstrated Proficiency Allows a Requirement to be Waived

A Language Studies BA student with a Spanish concentration has demonstrated a language proficiency at a level the department deems high enough to waive their Spanish 6 language requirement. Note that SPAN 6 is a single course requirement on a single requirement line (R1043, L10). After the waiver is entered, the requirement will be satisfied in its entirety.

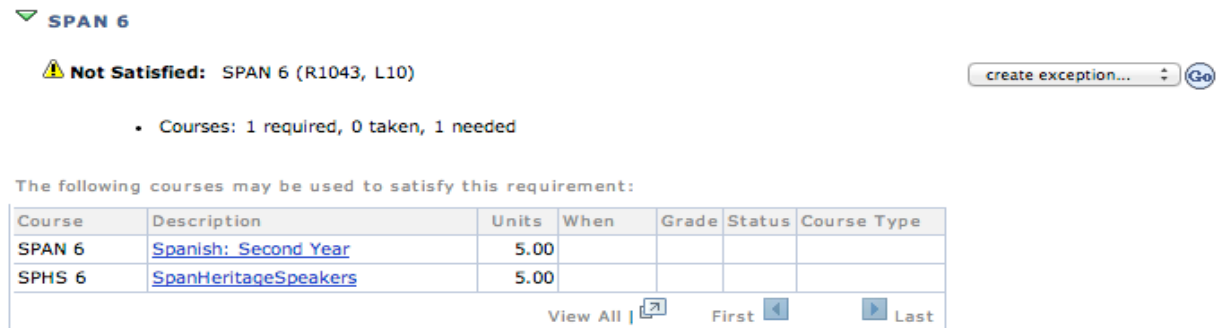

# <span id="page-13-1"></span>Waiver Process

Enter a student exception for a Psychology BA student, in the Intensive concentration, to substitute PSC 1, completed in 2010 at UC Davis with grade B, for PSYC 10 (R34, L50).

- 1. Run Student's AAR.
- 2. Locate requirement for exception (R34 L210).
- 3. From the Create Exception drop-down menu, select Requirement Waiver and click Go.

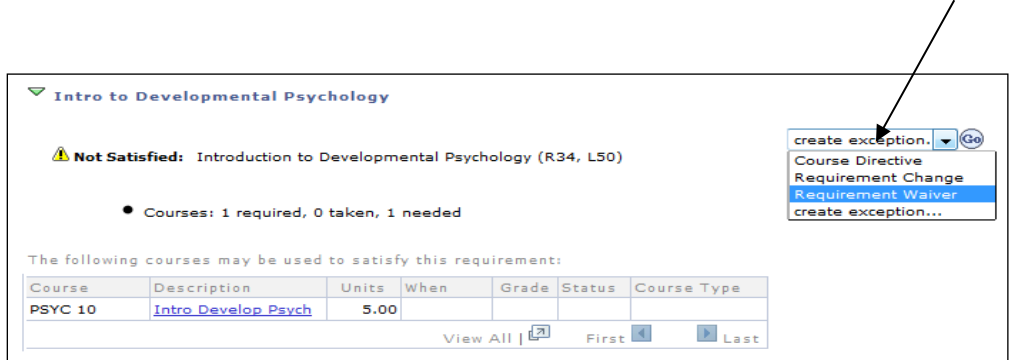

**4.** Enter the Long Description to describe the substitution. Include the subject and catalog number of the course you are using as a substitution, the institution (if not UCSC) and the requirement you are satisfying. For example, PCS 1 taken at UC Davis has been approved to articulate to PSYC 10.

#### **Authorize Student Exceptions**

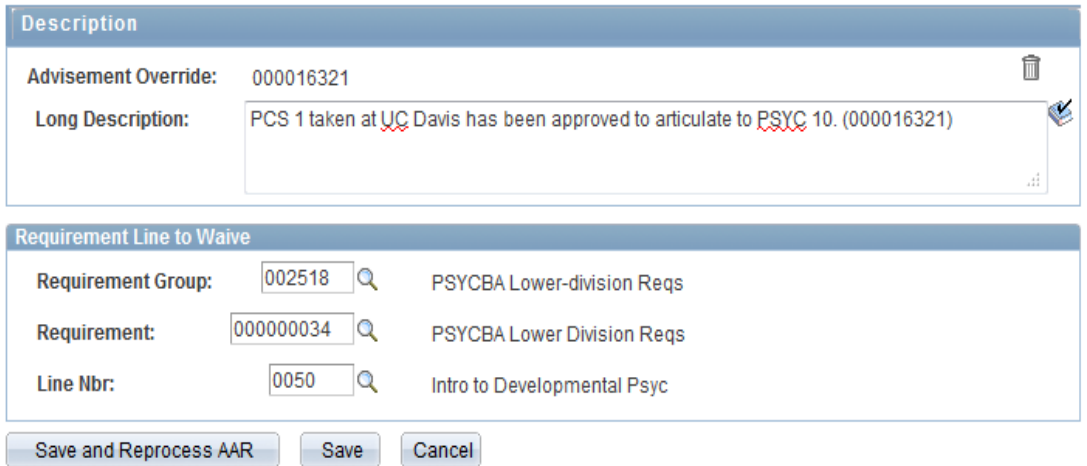

5. Click Save and Reprocess AAR. The requirement is now displaying as satisfied. The waiver you have entered and the long description text appears on the student's AAR, alerting them of the substitution..

 $\overline{\triangledown}$  Intro to Developmental Psychology create exception.  $\blacktriangledown$  (Go) Waived: Introduction to Developmental Psychology (R34, L50) This requirement has been waived PCS 1 taken at UC Davis has been approved to articulate to PSYC 10.  $(000016321)$ Entered by: W0193064

# <span id="page-15-0"></span>Editing or Deleting a Waiver

To edit or delete a waiver through the AAR:

1. Select Requirement Waiver from the create exception drop-down menu for the requirement, and click Go.

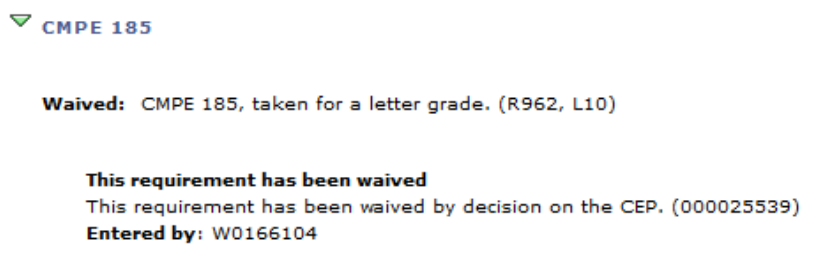

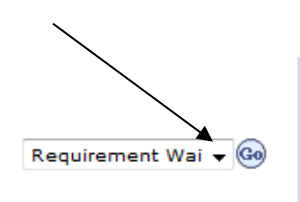

2. The Authorize Student Exceptions page appears; the waiver information is on display there.

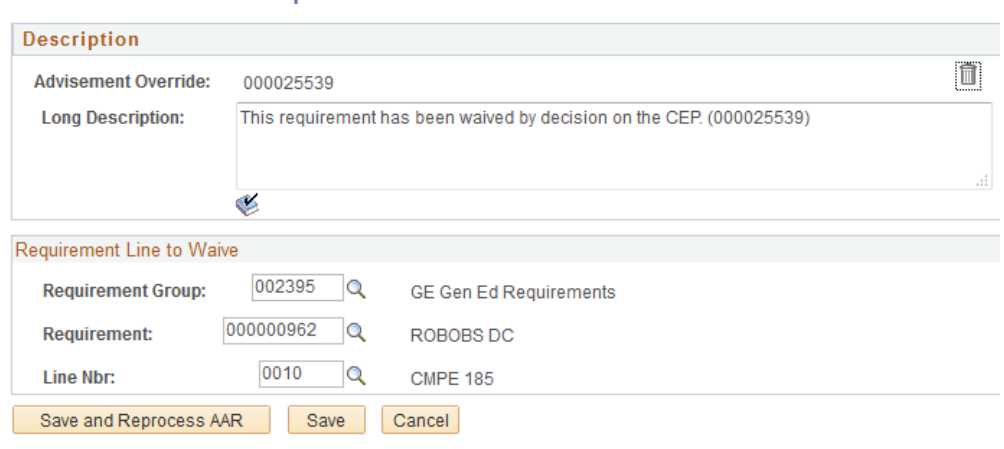

### **To Edit the Waiver:**

- 1. Make your changes to the waiver information on the page.
- 2. Click the Return and Reprocess AAR button at the bottom of the page.

Return and Reprocess AAR

**Authorize Student Exceptions** 

When the AAR appears, the exception for this requirement includes your modification.

#### **To Delete the Waiver:**

- 1. Click the Trash Can icon near the top of the Authorize Student Exceptions page.
- 2. A warning message appears: Click OK to delete the waiver.

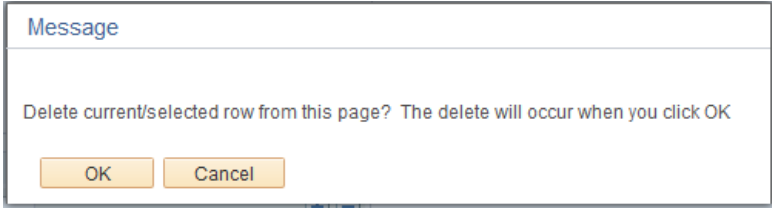

3. The waiver is now deleted. Click the Return and Reprocess AAR button to finalize the transaction.

Return and Reprocess AAR

When the AAR appears, the waiver is gone, and the requirement is no longer satisfied.

# <span id="page-18-0"></span>Requirement Changes

Requirement Changes may be used for two purposes-

- More than one course is required by the requirement line: transfer credit, test credit, or UCSC extension courses not appearing on the UCSC transcript are being used to satisfy some, but not all of the courses required.
- More than one course is required by the requirement line, and your department has approved a reduction of some, but not all of the courses required.

What determines the use of the requirement change is the extent of which you are satisfying the requirement with courses that are not in the UCSC transcript. Unlike a waiver, a requirement change is used when partial satisfaction takes place.

# <span id="page-18-1"></span>Requirement Change Examples

### <span id="page-18-2"></span>Transfer Course Fulfills a Course Requirement but Not Its Lab Requirement

A Computer Engineering BS student transfers from UC Davis where they took ESC 60. After department review, it was determined this course was equivalent to CMPS 12A, but not 12L, as ESC 60 did not have a lab component. Therefore, the student needs an exception entered so that their CMPS 12A requirement shows as satisfied, but the 12L component remains required. A requirement change would be used to accomplish this.

#### ▽ CMPE 12 & 12L

Not Satisfied: CMPE 12 and CMPE 12L (R37, L10)

- Courses: 2 required, 0 taken, 2 needed

create exception... : Go)

The following courses may be used to satisfy this requirement:

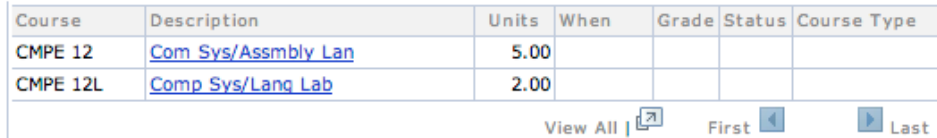

Contact: [advsys@ucsc.edu](mailto:advsys@ucsc.edu) 19 Last Update: 11/01/2016

### <span id="page-19-0"></span>One of Six Courses Needed to Fulfill a Requirement is Waived

An Art BA student has had one of the 6 upper division studio courses required for their major waived based on a review of their personal portfolio submitted to the Department Chair. After the student exception is entered the requirement will only be partially satisfied. The student will still need to complete 5 more courses to fully satisfy the requirement line (R62, L20). This is why we use a Requirement Change.

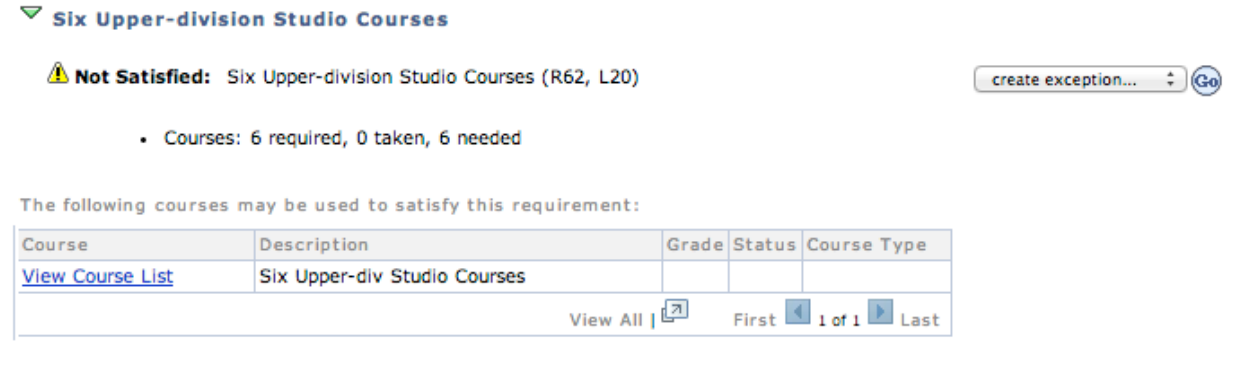

### <span id="page-19-1"></span>Requirement Change Process

Enter a student exception for an Art BA student to waive 2 of their 6 upper division studio requirements based on review of their portfolio by the Department Chair (R62).

- 1. Run Student's AAR.
- 2. Locate requirement for exception (R62, L20).
- 3. From the Create Exception drop-down menu, select Requirement Change and click Go.

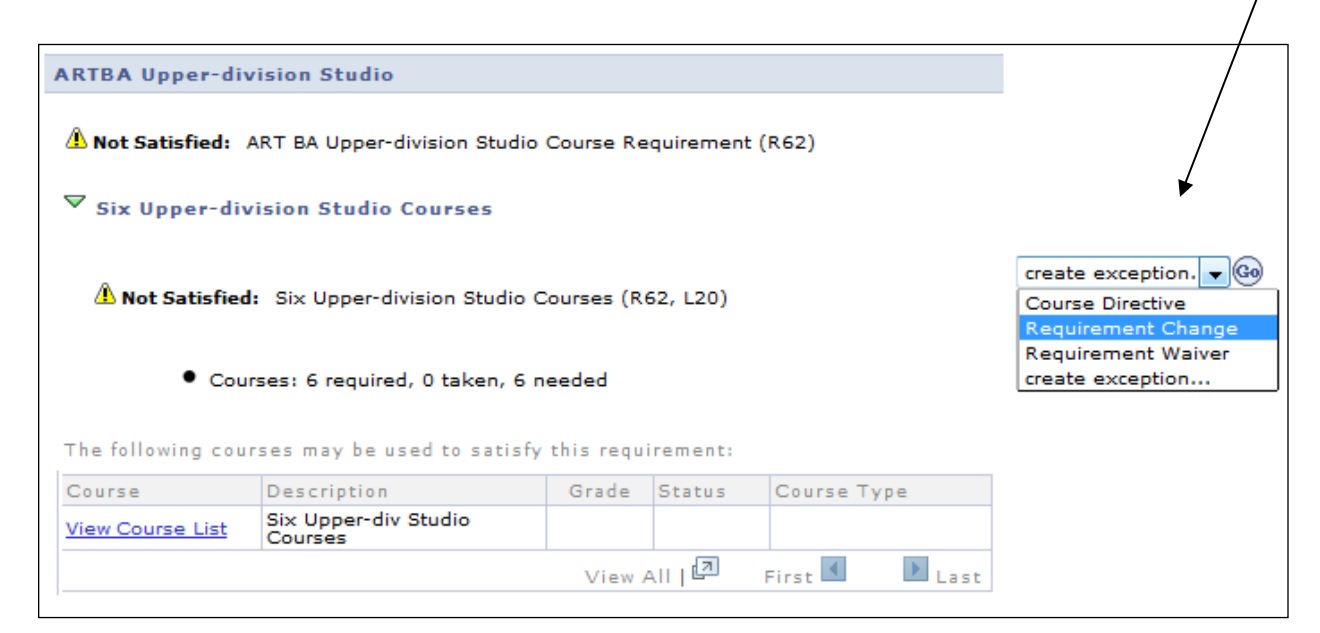

- 4. In the Authorize Student Exceptions screen, enter the Long Description to describe the substitution. For example, Two of the six upper division studio courses have been waived based on review of student portfolio by Curriculum Chair.
- 5. Change Minimum Courses. To do so, subtract how many courses you are waiving or substituting from the total number of courses required listed in the Minimum Courses box. In our case this would be 6 (original total of requirements)  $-2$  (total we are waiving) = 4 (new total of requirements expected of student).

#### **Authorize Student Exceptions**

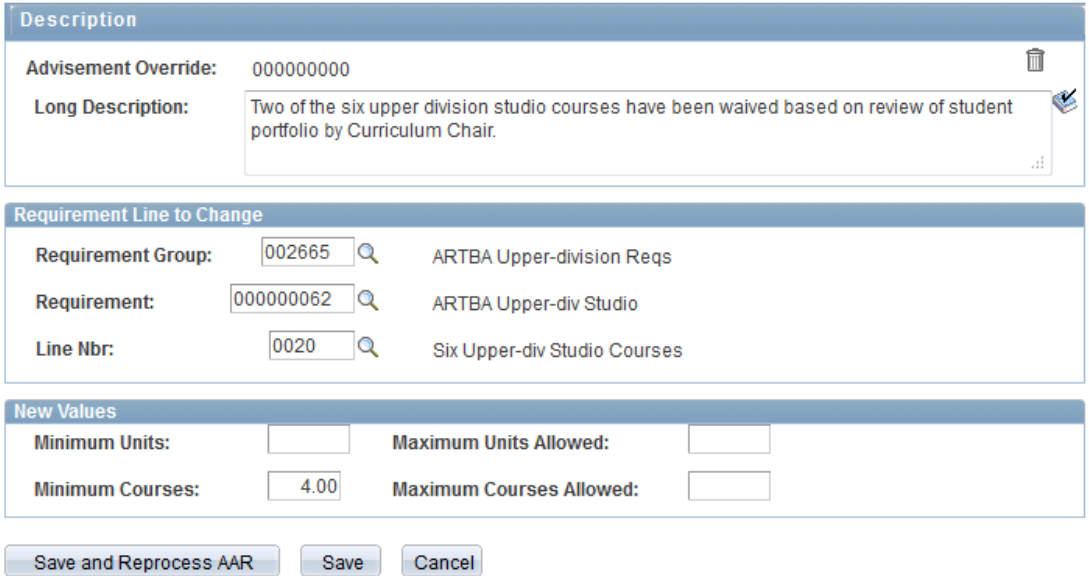

6. Click Save and Reprocess AAR. Notice the long description text appears on the student's AAR alerting them of the requirement change.

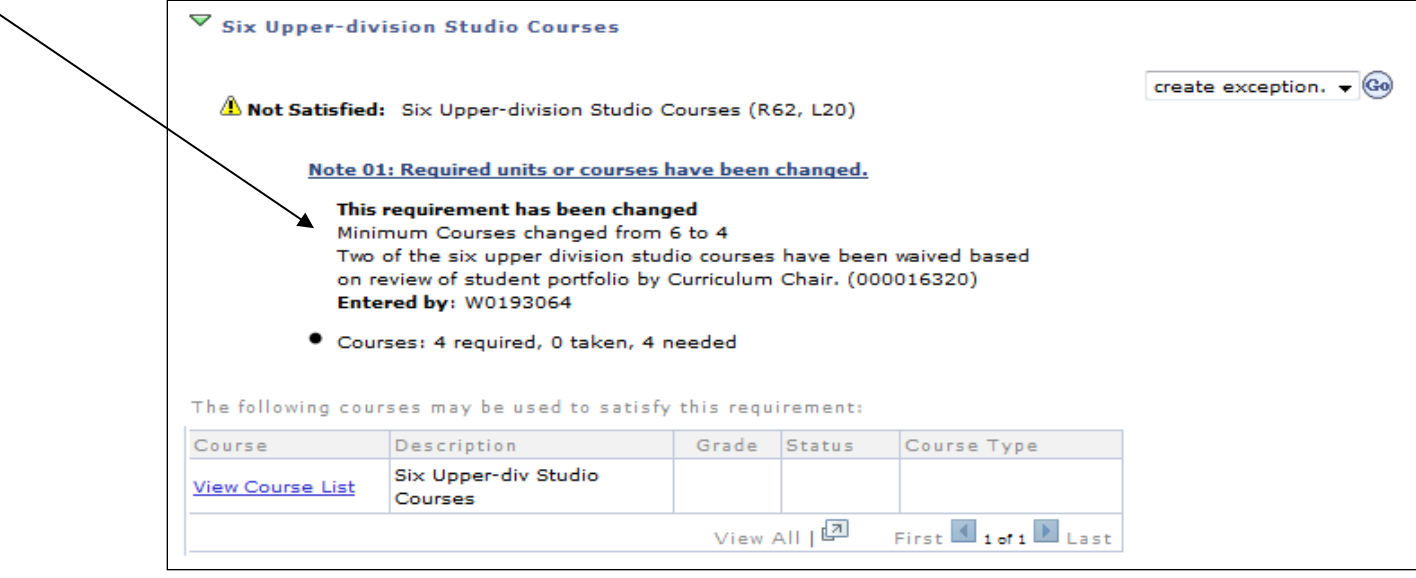

- 7. To edit, or to delete this directive, select Requirement Change from the Create Exception drop-down menu located at the requirement, and click Go. This will return you to the Authorize Student Exceptions Page for your student exception.
- 8. On the Authorize Student Exceptions Page:
	- a. Either make your changes and click Save and Reprocess AAR, or click on the Trash Can Icon to delete the student exception.
	- b. The system will ask you to confirm that you want to delete the exception. Click ok.
	- c. Once the exception has been deleted, click Save and Reprocess AAR to finalize the transaction.

# <span id="page-22-0"></span>Pre-Req and Directive

Advisers may enter a Student Exception to post a course to Other Credit (to satisfy enrollment pre-requisites) and create a Course Directive in the student's AAR on one simple transaction.

For example: A Computer Science BS student has taken Math 5B at Cabrillo Community College. It is equivalent to MATH 19B for enrollment pre-requisites, and can also be used to satisfy the MATH 19B requirement in the student's major (R127, L20). Use the Pre-Req & Directive option to simultaneously post the course to the student's Other Credit and AAR.

- 1. Run Student's AAR.
- 2. Locate Requirement for exception. (R127, L20)
- 3. From the Create Exception drop-down menu, select Pre-Req & Directive and click Go.

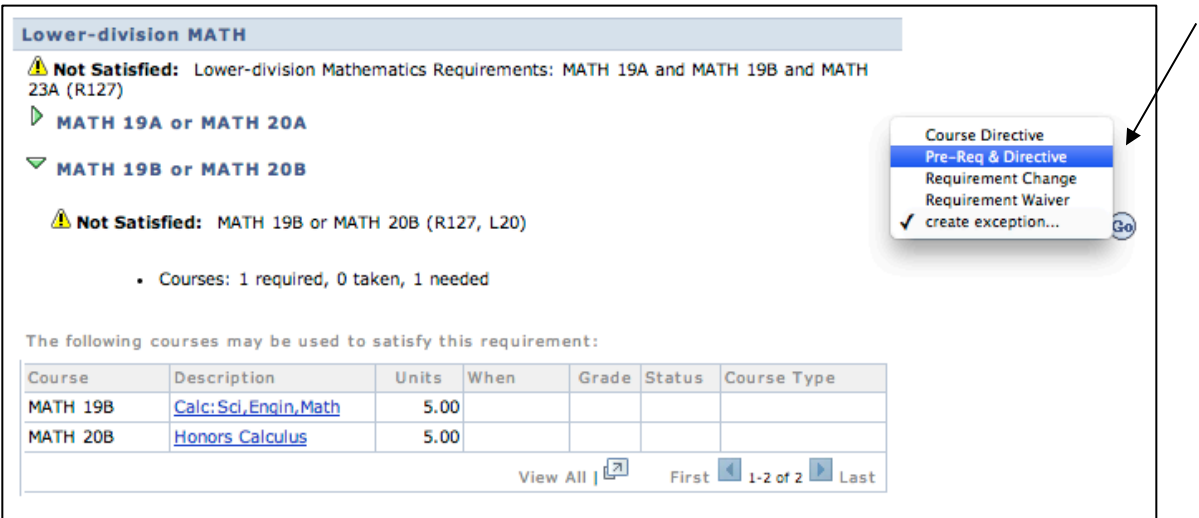

- 4. Once you click Go, the system will navigate to the Other Credit Quick Posting page.
- 5. Enter the subject area and catalog number of the course you wish to post to other credit as a satisfied enrollment pre-requisite and direct to satisfy the requirement. Click on the Search button.

Contact: [advsys@ucsc.edu](mailto:advsys@ucsc.edu) 23 Last Update: 11/01/2016

╲

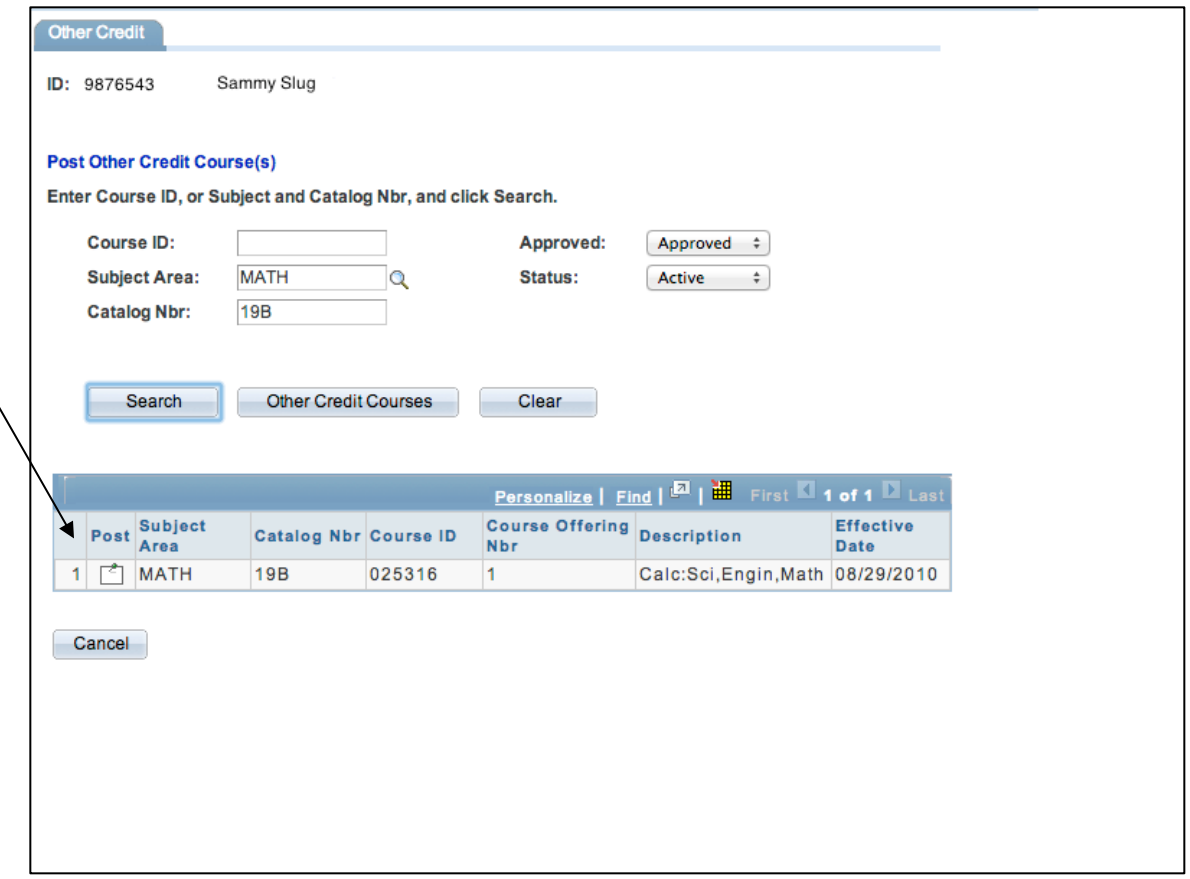

a) To post the course to Other Credit, click on the post-it icon. The course will be posted to other credit and will satisfy enrollment pre-requisites. The system will navigate to the Authorize Student Exceptions page.